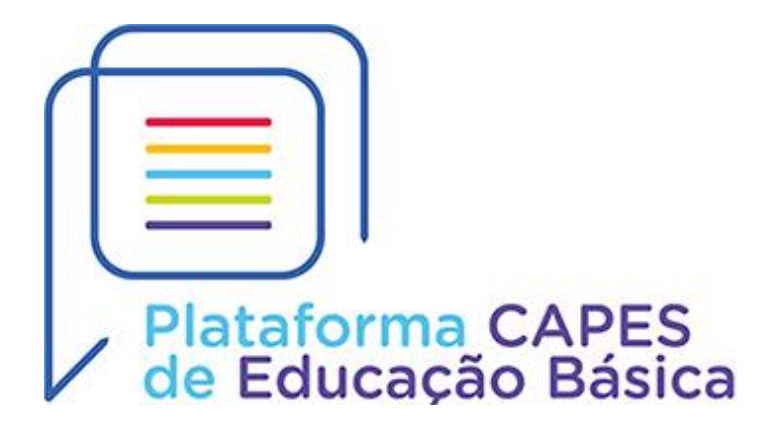

# **Perguntas e Respostas Frequentes**

Considerando as dúvidas e solicitações recebidas pela equipe de gestão do currículo da Plataforma Capes de Educação Básica, disponibilizamos, a seguir, as respostas para as perguntas mais frequentes.

# **Acesso e cadastro na Plataforma**

#### **1 Como faço para me cadastrar e acessar a Plataforma Capes de Educação Básica?**

A Plataforma Capes de Educação Básica está disponível no endereço eletrônico [http://eb.capes.gov.br.](http://eb.capes.gov.br/) Para acessá-la é necessário, na tela de login, solicitar o cadastro no sistema da Capes **ou** entrar com uma conta **gov.br**, que permite o acesso a diversos serviços públicos digitais integrados à plataforma gov.br. Para criar a conta na plataforma gov.br, siga as instruções disponíveis no endereço [http://faq-login-unico.servicos.gov.br/en/latest/\\_perguntasdafaq/contaacesso.html](http://faq-login-unico.servicos.gov.br/en/latest/_perguntasdafaq/contaacesso.html)

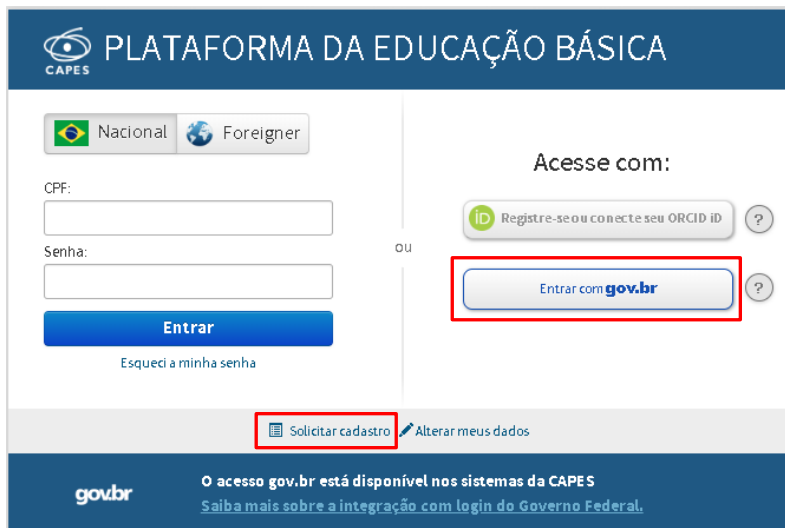

## **2 Onde posso encontrar orientações para cadastro e acesso da Plataforma Capes de Educação Básica?**

Na página da Plataforma estão disponíveis manuais de acesso e uso do sistema. Os manuais estão no endereço [https://eb.capes.gov.br/portal/manuais.html.](https://eb.capes.gov.br/portal/manuais.html)

#### **3 Ao tentar fazer o meu cadastro no sistema da Capes, recebo a mensagem de que meus dados não conferem com os dados da Receita Federal. O que fazer?**

Verifique se os dados cadastrados na Receita Federal estão corretos. Para verificar nome e data de nascimento cadastrados, a consulta pode ser feita pelo endereço

[https://servicos.receita.fazenda.gov.br/Servicos/CPF/ConsultaSituacao/ConsultaPub](https://servicos.receita.fazenda.gov.br/Servicos/CPF/ConsultaSituacao/ConsultaPublica.asp) [lica.asp.](https://servicos.receita.fazenda.gov.br/Servicos/CPF/ConsultaSituacao/ConsultaPublica.asp) Caso o nome e a data de nascimento não estejam corretos ou se tiver tido alteração no nome da mãe, atualize as informações junto à Receita Federal observando as orientações no site [http://receita.economia.gov.br/orientacao/tributaria/cadastros/cadastro-de](http://receita.economia.gov.br/orientacao/tributaria/cadastros/cadastro-de-pessoas-fisicas-cpf/assuntos-relacionados/perguntas-e-respostas#Resposta24)[pessoas-fisicas-cpf/assuntos-relacionados/perguntas-e-respostas#Resposta24.](http://receita.economia.gov.br/orientacao/tributaria/cadastros/cadastro-de-pessoas-fisicas-cpf/assuntos-relacionados/perguntas-e-respostas#Resposta24) Após atualização, encaminhe o comprovante emitido pela Receita com os dados corretos para o e-mail [plataforma.curriculo@capes.gov.br.](mailto:plataforma.curriculo@capes.gov.br)

# **4 O sistema solicita o cadastro de uma pergunta e uma resposta secreta. O que é isso e o que devo cadastrar?**

A pergunta secreta é uma pergunta de segurança que o usuário deve cadastrar no sistema para ajudar a recuperar seu acesso, caso esqueça a senha. No momento do cadastro, é preciso inserir também uma resposta, que só o usuário deverá ter conhecimento.

# **5 Já possuo cadastro, mas não lembro minha senha. Como faço para recuperar?**

Para recuperar a senha, clique em "Esqueci minha senha" na tela de acesso à Plataforma Capes de Educação Básica. Na próxima tela, digite seu CPF e clique em "Solicitar o envio de nova senha". Certifique-se de que o e-mail exibido na tela esteja ativo, pois o link para recuperação da senha será enviado ao e-mail cadastrado.

# **6 Não consigo recuperar minha senha de acesso ao sistema, pois o e-mail cadastrado não é mais válido. Como posso cadastrar um novo e-mail?**

Clique em "Esqueci minha senha" na tela de acesso à Plataforma Capes de Educação Básica. Na próxima tela, digite seu CPF e clique em "Solicitar o envio de nova senha". O sistema irá exibir uma mensagem informando o e-mail cadastrado e a opção "clique aqui", caso o e-mail esteja inativo. Clique no local indicado e insira a resposta para a pergunta secreta que foi incluída no momento do cadastro.

#### **7 Não consigo recuperar minha senha de acesso ao sistema, pois o e-mail cadastrado não é mais válido e não lembro/não possuo uma resposta secreta. O que devo fazer?**

Caso já possua cadastro, mas não consiga recuperar a senha após seguir as orientações descritas na plataforma, encaminhe e-mail para [plataforma.curriculo@capes.gov.br.](mailto:plataforma.curriculo@capes.gov.br) Informe os dados de cadastro (nome, CPF, data de nascimento, nome da mãe e e-mail) e envie cópia digitalizada do RG e do CPF.

# **Alteração de dados cadastrais**

#### **8 Como faço para alterar meus dados de cadastro: nacionalidade, e-mail, senha e pergunta secreta?**

Clique em "Alterar meus dados" na tela de acesso à Plataforma, insira seu CPF e a sua senha e faça as alterações desejadas nos campos correspondentes. Na tela para alteração dos dados também é possível incluir o nome social.

### **9 Preciso corrigir meu nome ou o nome da minha mãe que aparecem no currículo (por motivo de casamento, divórcio, erro de digitação etc.). O que fazer?**

Inicialmente certifique-se de que os dados estejam atualizados na Receita Federal. Em seguida, encaminhe o comprovante da Receita Federal com o CPF e o nome correto para [plataforma.curriculo@capes.gov.br.](mailto:plataforma.curriculo@capes.gov.br)

#### **10 Como incluir meu nome social?**

Para incluir o nome social, clique em "Alterar meus dados" na tela de login da Plataforma e insira o CPF e senha de acesso. Após a inclusão, o nome social será exibido no currículo e na versão em pdf gerada pela plataforma.

# **Preenchimento do Currículo**

#### **11 Onde encontro um manual para o preenchimento do currículo da Plataforma Capes de Educação Básica?**

O manual do usuário para acesso e preenchimento do currículo está disponível na página da Plataforma Capes de Educação Básica, em [https://eb.capes.gov.br/portal/manuais.html.](https://eb.capes.gov.br/portal/manuais.html) Caso sua dúvida persista após consultar o documento, encaminhe e-mail para [plataforma.curriculo@capes.gov.br](mailto:plataforma.curriculo@capes.gov.br) especificando a dificuldade no preenchimento das informações.

# **12 O sistema não me permite marcar como domínio público alguns dados pessoais do currículo. Como proceder?**

Os dados de telefone e endereço residenciais não podem ser marcados como domínio público, pois são considerados dados privados. Para tornar uma informação pública, esta deve ser cadastrada como comercial.

#### **13 Quero excluir meu endereço, telefone e e-mail, mas o sistema não me permite. O que fazer?**

Para excluir um endereço, telefone ou e-mail deve-se, primeiro, incluir um novo com o mesmo tipo, para, em seguida, excluir o anterior. E-mails recuperados da base de dados corporativa da Capes e classificados como "contato" não poderão ser excluídos.

#### **14 Não possuo um endereço comercial. O que fazer?**

O cadastro de endereço comercial não é obrigatório. O sistema requer apenas o cadastro de um endereço residencial, sem o qual não é possível prosseguir com o preenchimento do currículo.

# **15 O que colocar no campo do Currículo Lattes?**

Insira o ID do seu currículo Lattes, cadastrado no CNPq [\(http://lattes.cnpq.br/\)](http://lattes.cnpq.br/). O campo é composto apenas por números. Caso não possua currículo Lattes, deixe o campo em branco. Ressaltamos que a inserção do ID do Lattes não implica em preenchimento automático do currículo na Plataforma Capes de Educação Básica.

# **16 Não encontrei minha instituição de ensino superior (IES) na lista apresentada na Plataforma Capes de Educação Básica. Como posso cadastrar minha formação?**

Caso não encontre sua instituição de ensino superior, observe se o nome utilizado na busca está correto. Nos casos de instituições que foram compradas por outras, o nome cadastrado no sistema poderá ser o da nova instituição. No caso de instituições privadas, verifique se o nome que está aparecendo é o da instituição de ensino ou da mantenedora, selecionando sempre o nome da instituição de ensino. Se ainda assim não encontrar, entre em contato pelo e-mail [plataforma.curriculo@capes.gov.br](mailto:plataforma.curriculo@capes.gov.br) e informe os dados completos da instituição para análise. Documentos comprobatórios poderão ser solicitados.

### **17 Não encontrei meu curso de graduação após selecionar a instituição de ensino superior na Plataforma Capes de Educação Básica. Como localizar?**

Caso não encontre seu curso após selecionar a instituição de ensino, verifique se todos os dados referentes ao curso estão preenchidos corretamente, pois o sistema filtra os cursos de acordo com as informações inseridas (modalidade, grau acadêmico). Selecione separadamente as opções referentes ao grau acadêmico, inserindo a formação em licenciatura e bacharelado em separado. Caso ainda não encontre o curso, entre em contato pelo e-mail [plataforma.curriculo@capes.gov.br,](mailto:plataforma.curriculo@capes.gov.br) informando os dados da instituição e do curso para análise. Documentos comprobatórios poderão ser solicitados.

### **18 Não consigo inserir meu curso de mestrado profissional, pois a plataforma não exibe nenhuma opção de curso. O que fazer?**

Certifique-se de que selecionou corretamente a opção "Mestrado profissional" ao preencher o grau acadêmico e demais campos necessários para cadastro da formação em nível de pós-graduação, referentes ao nível (pós-graduação) e à instituição. No campo relativo ao nome do curso/programa, digite ao menos 3 caracteres para que o sistema exiba a lista de cursos de mestrado profissional existentes na instituição selecionada. É possível que o nome esteja cadastrado apenas com a sigla do curso na base de dados, por exemplo, Profbio, ou com o nome completo, como Mestrado Profissional em Ensino de Física.

#### **19 Onde posso obter o link para disponibilizar a terceiros o meu currículo na Plataforma Capes de Educação Básica?**

No momento, a Plataforma Capes de Educação Básica não disponibiliza um link de acesso externo ao currículo. Somente a Capes e o próprio usuário podem visualizar o currículo cadastrado. Porém, após aceitar o termo de adesão e condições de uso da Plataforma, é possível gerar uma versão do currículo em formato PDF.